Upute za učenike za korištenje Yammera

- 1. Otvorite web preglednik (Google Chrome, Microsoft Edge, Mozila Firefox…).
- 2. U tražilicu upišite *office 365 za škole* i stinite Enter na tipkovnici.

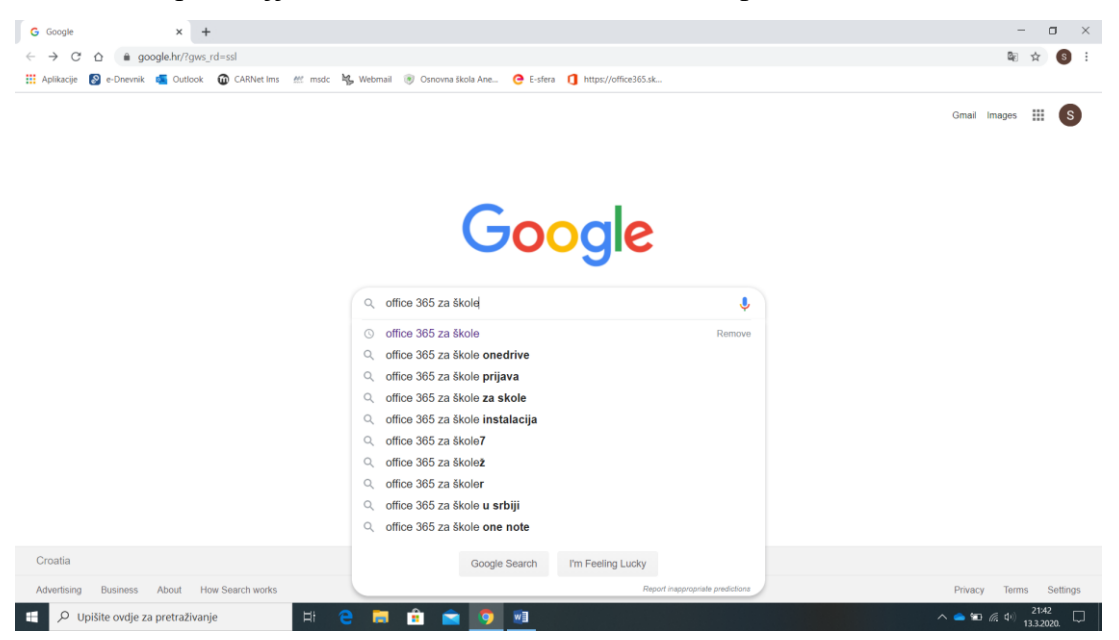

3. Kliknite na link označen na donjoj slici.

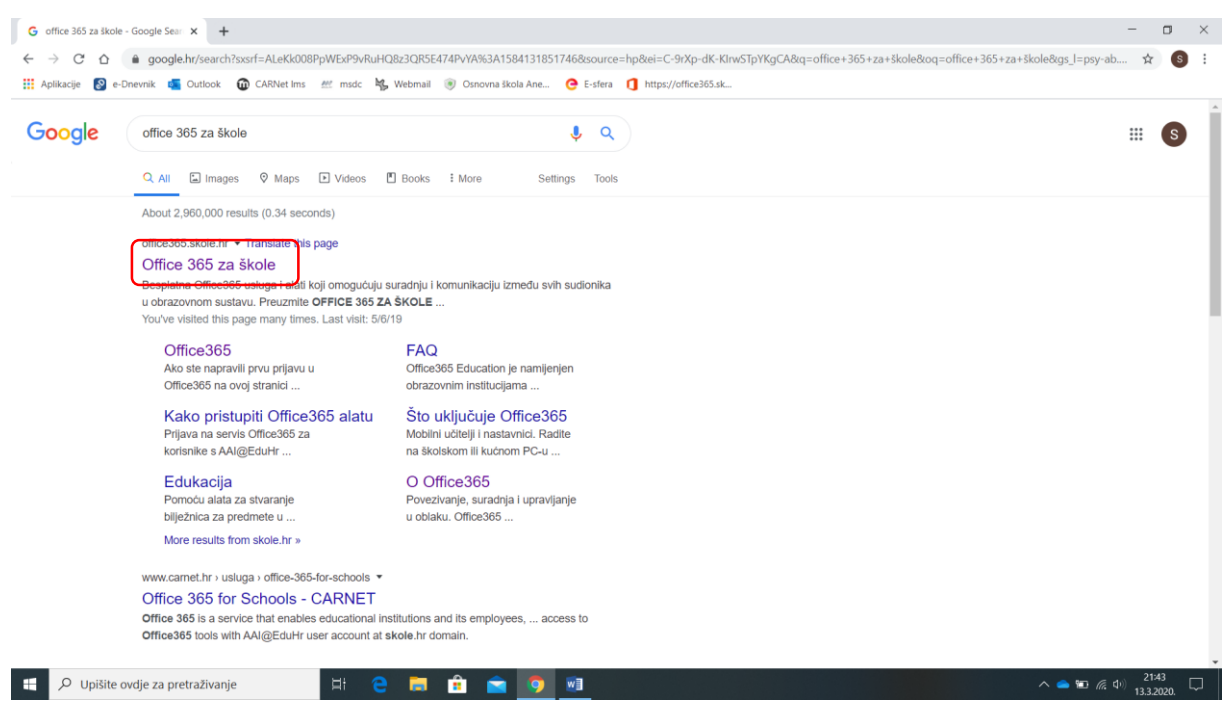

4. Nakon što ste to napravili otvorit će vam se slijedeća stranica. Na njoj kliknete na

**Prijava** (označeno je crnom bojom).

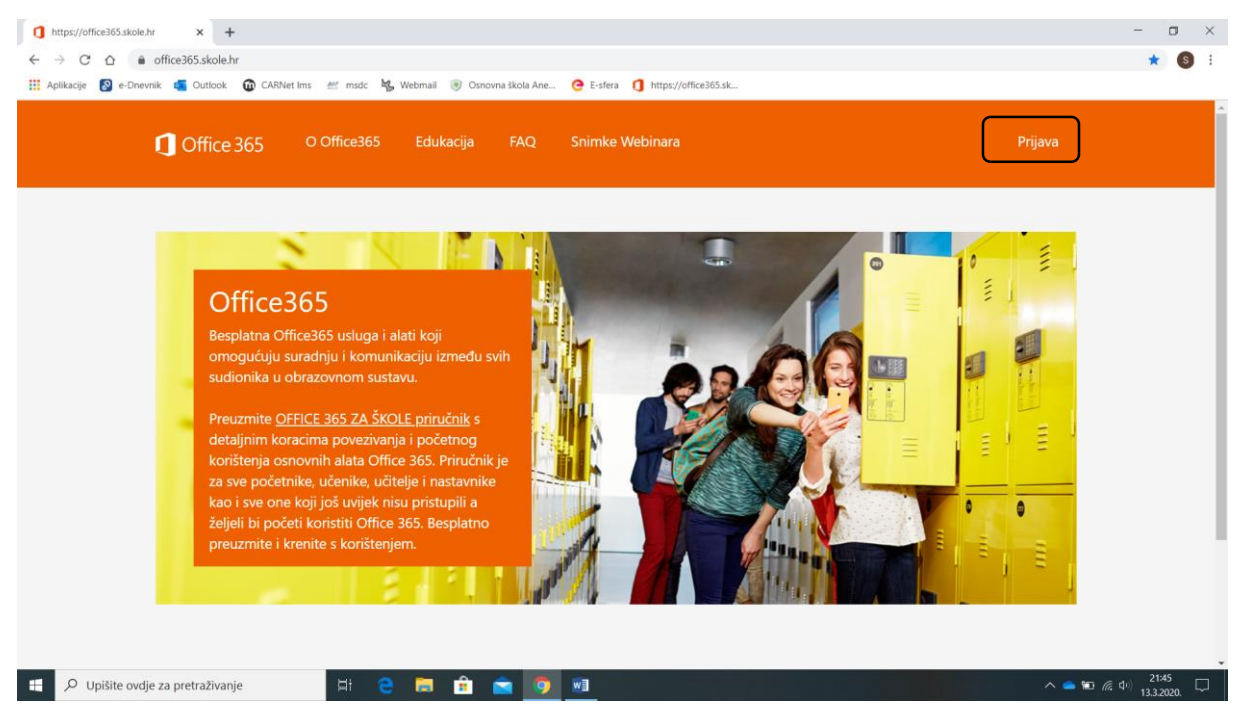

5. Zatim se otvara slijedeća stranica, na njoj kliknete na **AAI@EduHr** Prijava.

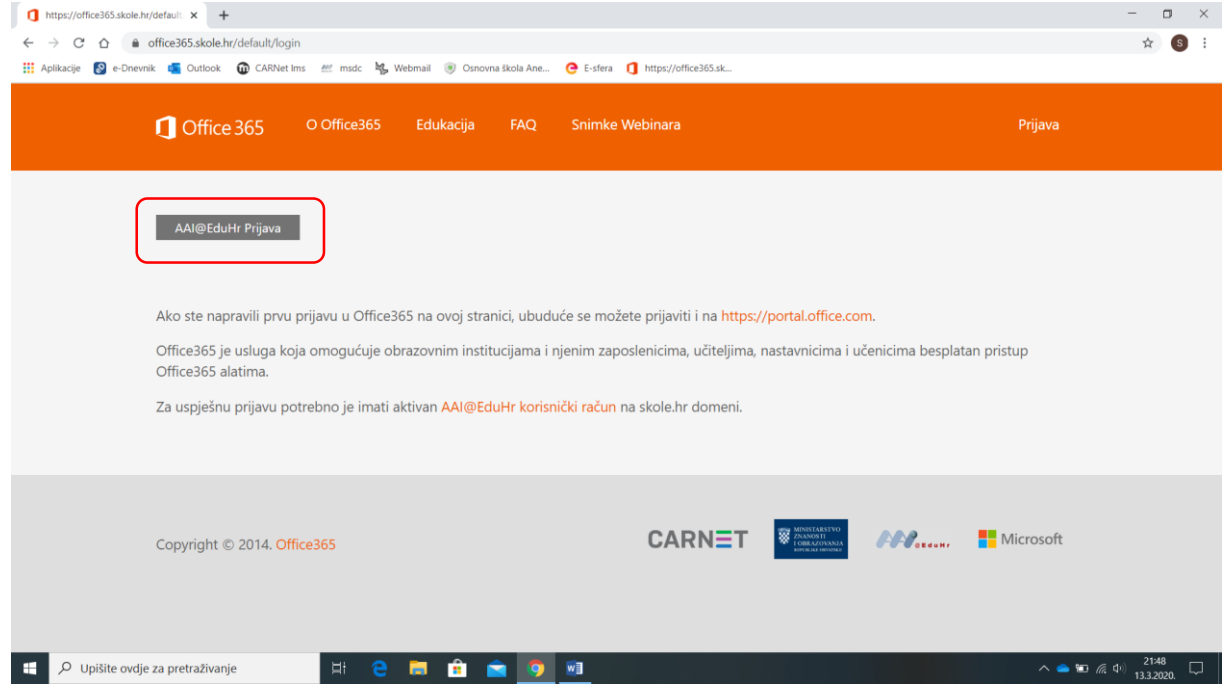

6. Zatim se otvara slijedeća stranica, gdje se prijavljujete sa CARNetovim identitetom (ono što koristite za e-dnevnik).

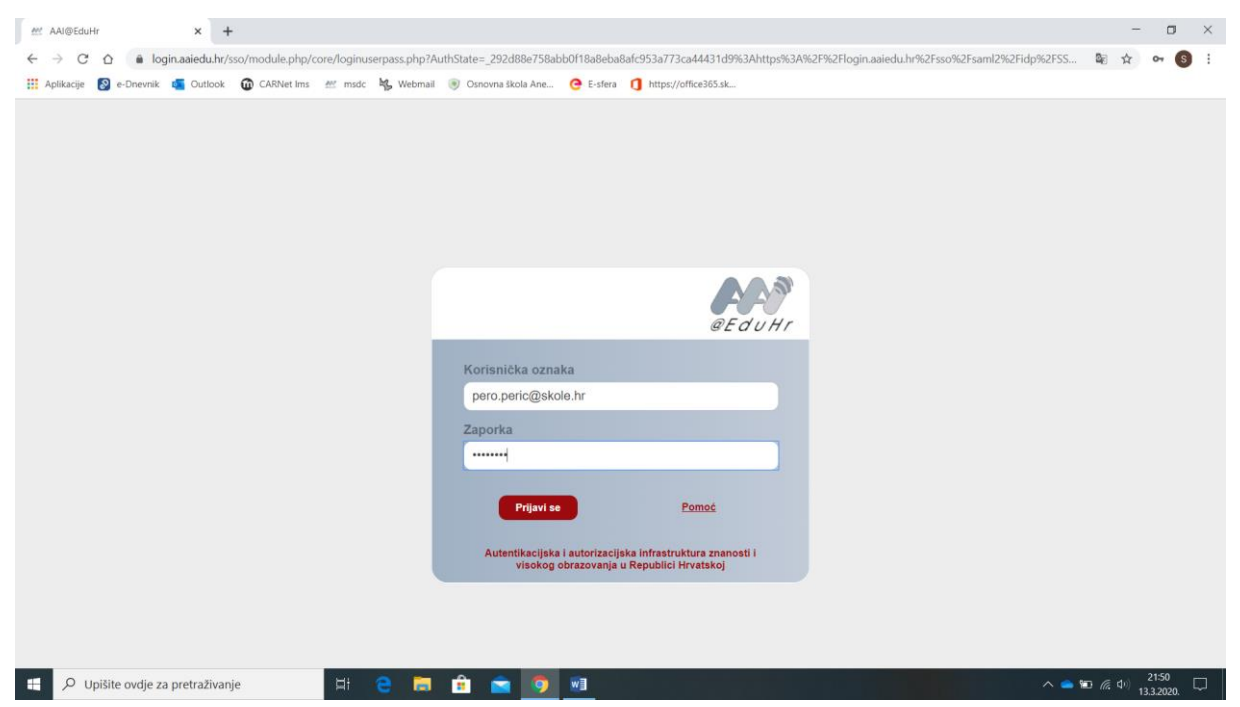

7. Na slijedećoj stranici koja se otvori kliknete na Odvedi me na Office365. Pazite da ne kliknete UključiMFA jer će vas tražiti dodatni kod kako bi se prijavili. Sve mora biti kao na donjoj slici.

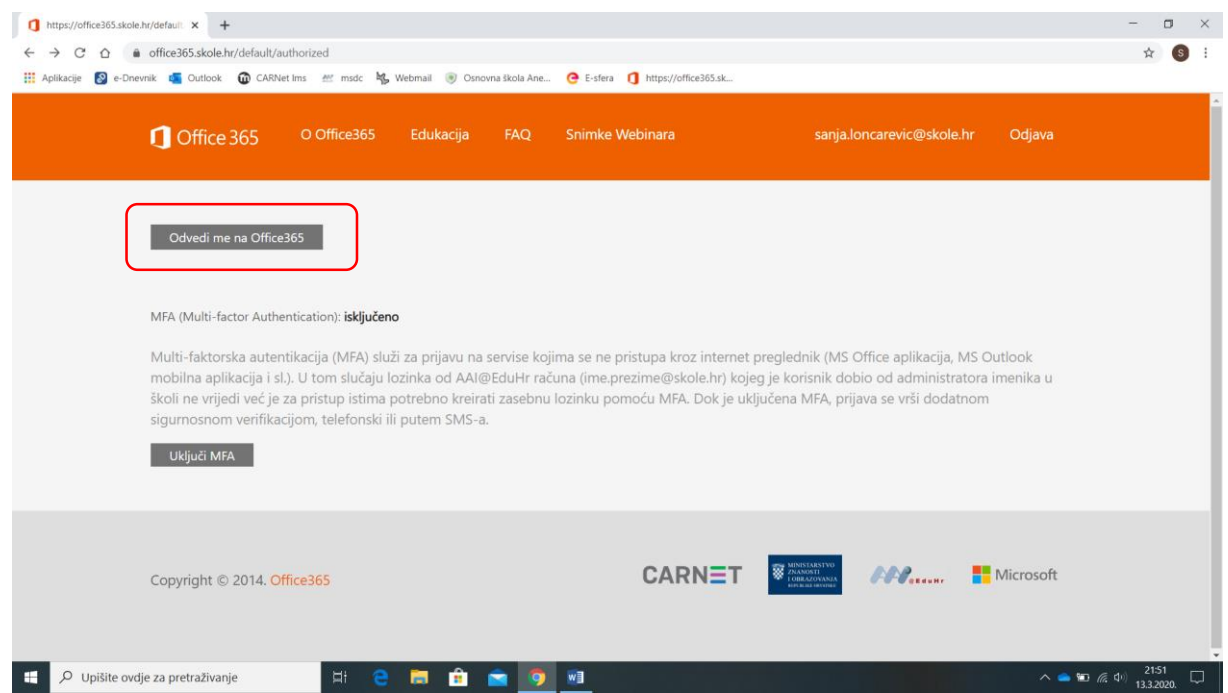

8. Na slijedećoj stranici koja se otvori kliknete na Sve aplikacije (ako aplikacija Yammer već nije ponuđena).

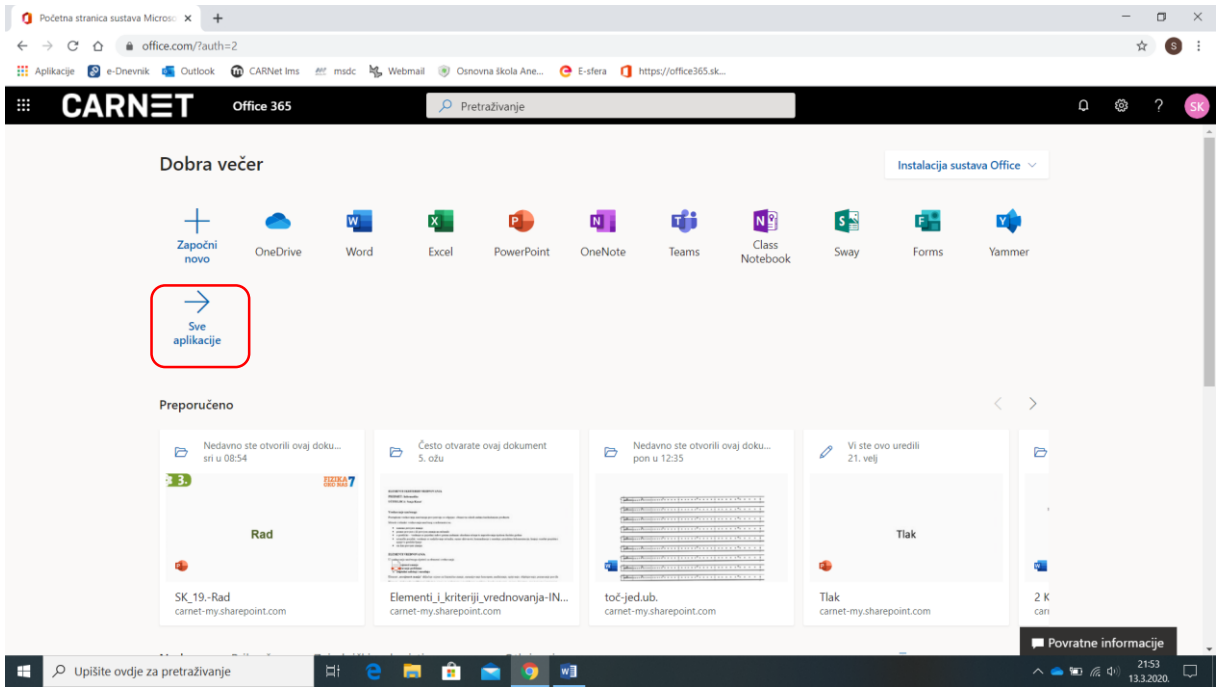

9. Na slijedećoj stranici nađete aplikaciju Yammer i kliknete na nju.

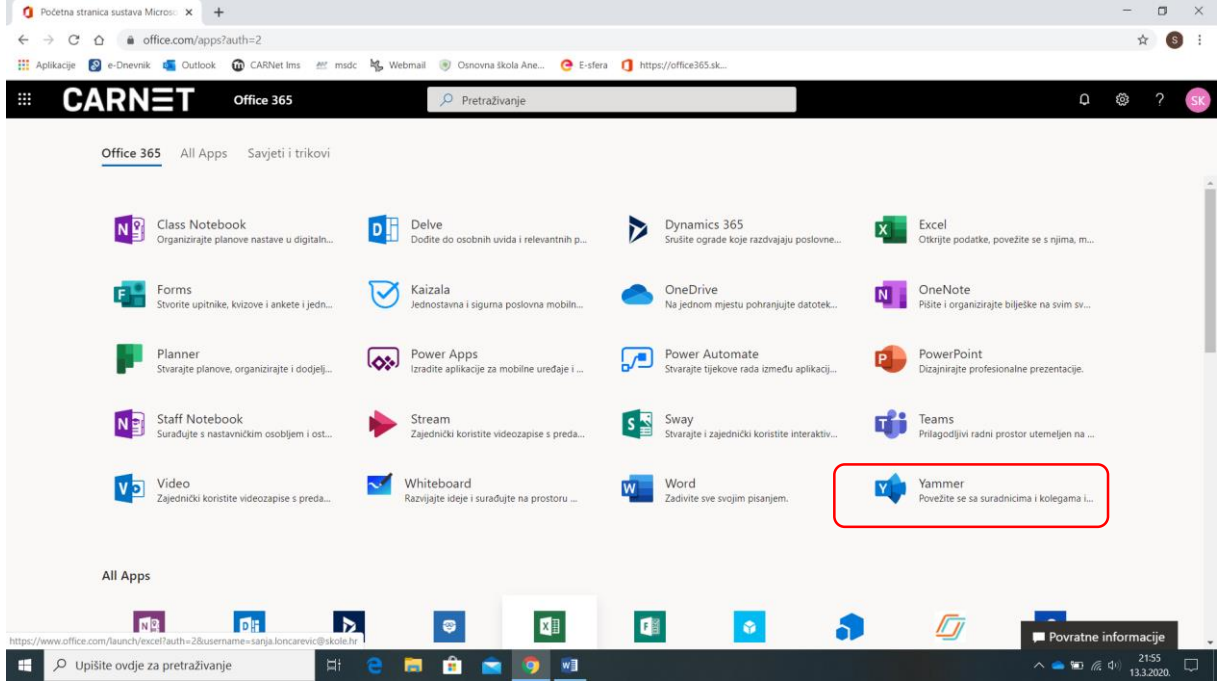

10. Zatim se otvara odabrana aplikacija.

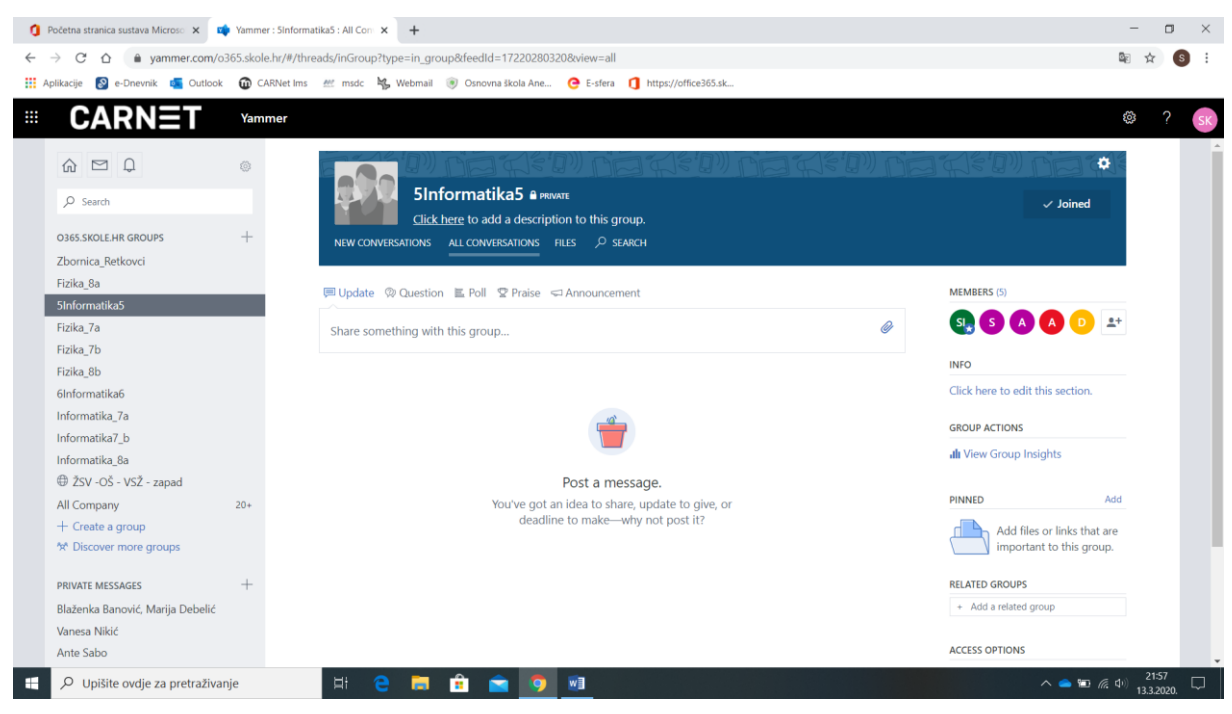

11. S lijeve imati će te popis svih grupa (predmeta) u koje ste dodani.

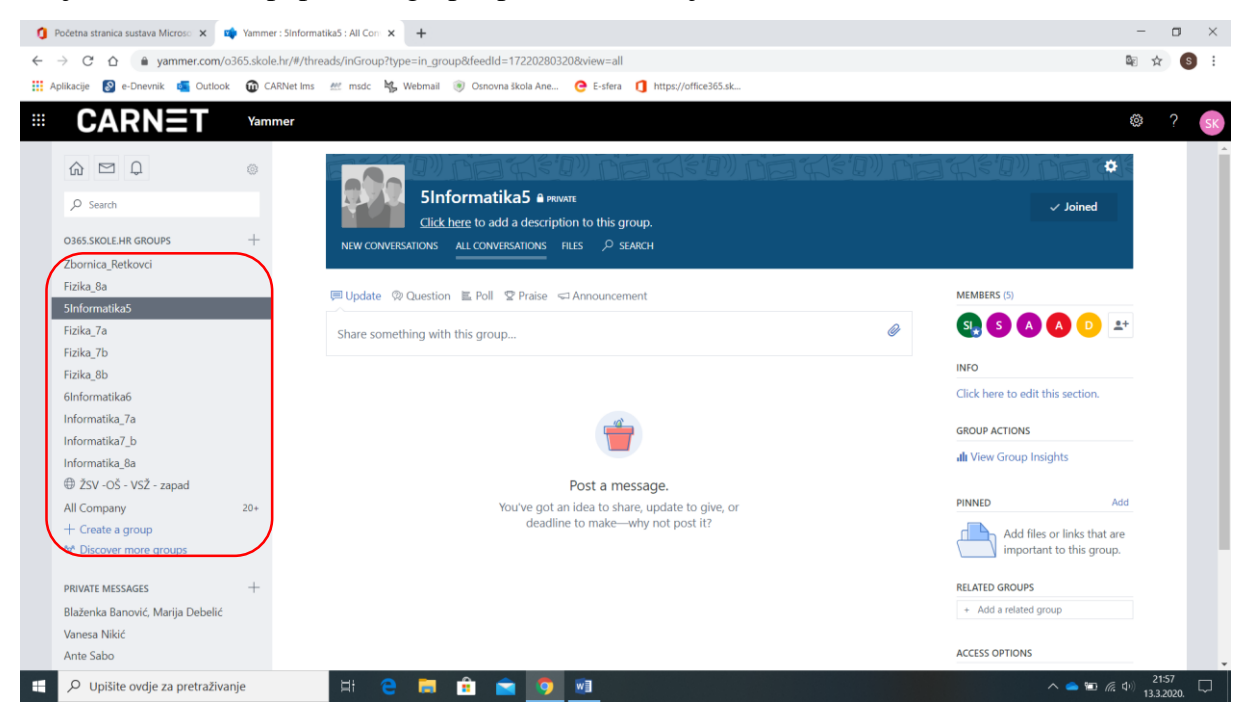

12. Grupu (predmete) otvarate tako da kliknete na njega. U svakoj grupi učitelji će ostavljati upute i materijale za učenje.